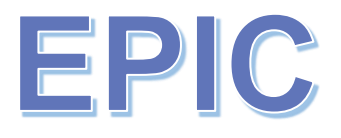

## **Entrepreneurial Potential and Innovation Competences**

### **A course assessment tool**

A Guide to using EPIC on HEInnovate

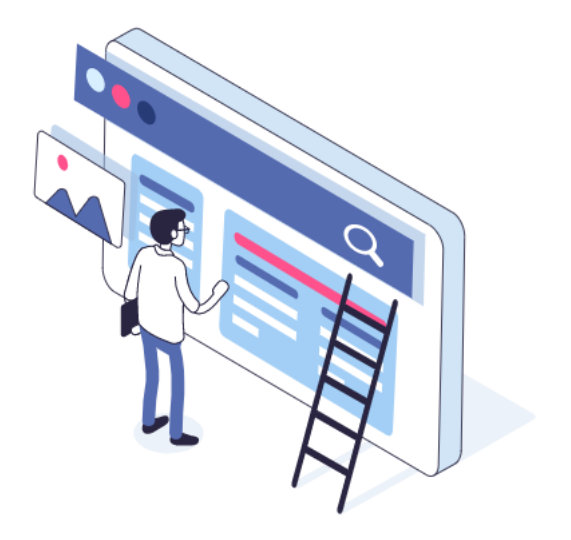

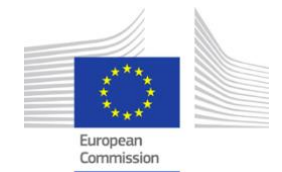

# **ADDED**<br> **heinnovate**

### Table of Contents

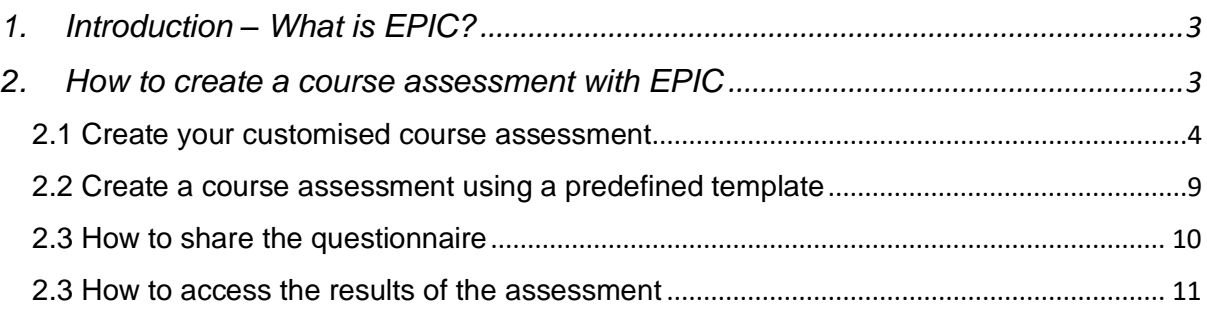

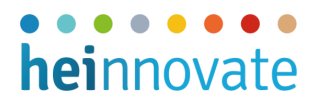

### <span id="page-2-0"></span>1. Introduction – What is EPIC?

The Entrepreneurial Potential and Innovation Competences (EPIC) course assessment tool was designed to help educators to measure the effectiveness of their entrepreneurship courses. It can be used to assess the skill and competence development of participants in different entrepreneurship courses, modules, summer schools, bootcamps or training programmes. The EPIC tool allows you to use predefined sets of questions or tailor the questionnaires to suit your entrepreneurship course the best.

### <span id="page-2-1"></span>2. How to create a course assessment with EPIC

To enter the EPIC tool, go to [www.heinnovate.eu](http://www.heinnovate.eu/) and click on 'Resources' in the top menu. At the bottom right of the page you see, click on the box that says 'EPIC'. Here you need to sign in with your HEInnovate account (if you already have one) or you need to register (for free). Upon login, you will have instant access to creating your EPIC course assessment.

Before starting the design of your assessment, you can also watch a video tutorial showing the main functions of the tool.

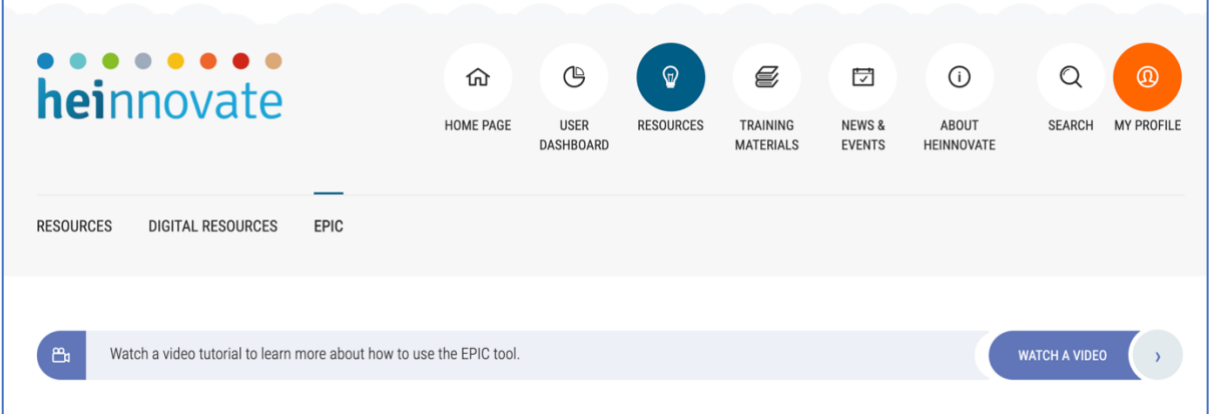

The EPIC course assessment works with a set of questions to assess course participants' skills and competence development across **five thematic areas**:

- (1) Entrepreneurial Competences (EntreComp)
- (2) Entrepreneurial Intentions and Attitudes
- (3) Entrepreneurial Mindset and Enterprising Behaviours
- (4) Entrepreneurial Strategies
- (5) Educational Effects

To ensure that the content of the course assessment fits the design of your entrepreneurship course the best, you can either choose to:

• **Create a customised course assessment**

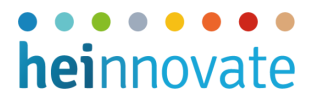

#### • **Use one of the predefined assessment templates**

The three predefined assessment templates are:

- 1. **Entrepreneurial mindset assessment** with a focus on creative, collaborative and leadership competences. This assessment is suitable for courses that do not focus on venture creation
- 2. **Readiness for business creation assessment** with a focus on entrepreneurial intentions and entrepreneurial competences that are important in the early stages of a venture creation process
- 3. **Venture creation potential assessment** with a holistic focus on venture creation, including enterprising behaviours and entrepreneurial competences important to all stages of a venture creation process

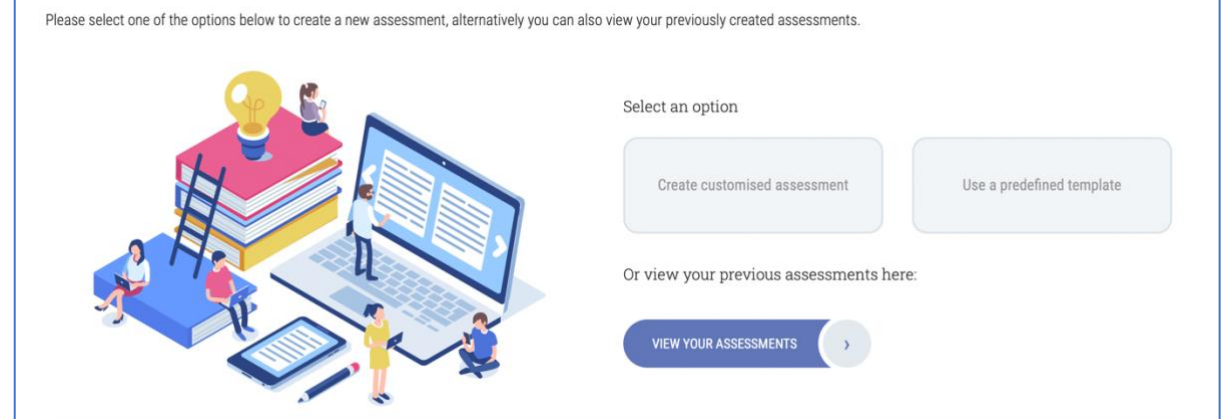

#### <span id="page-3-0"></span>2.1 Create your customised course assessment

To start designing your customised course assessment, first give your assessment a title and click 'Create Customised Assessment'.

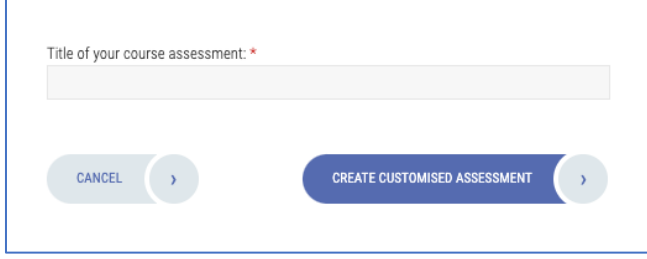

You will be taken though the five thematic areas from which you can choose the focus level of your customised assessment. The first assessment area is **Entrepreneurial Competences**. You can learn more about the assessment area by clicking on the 'Learn more' link.

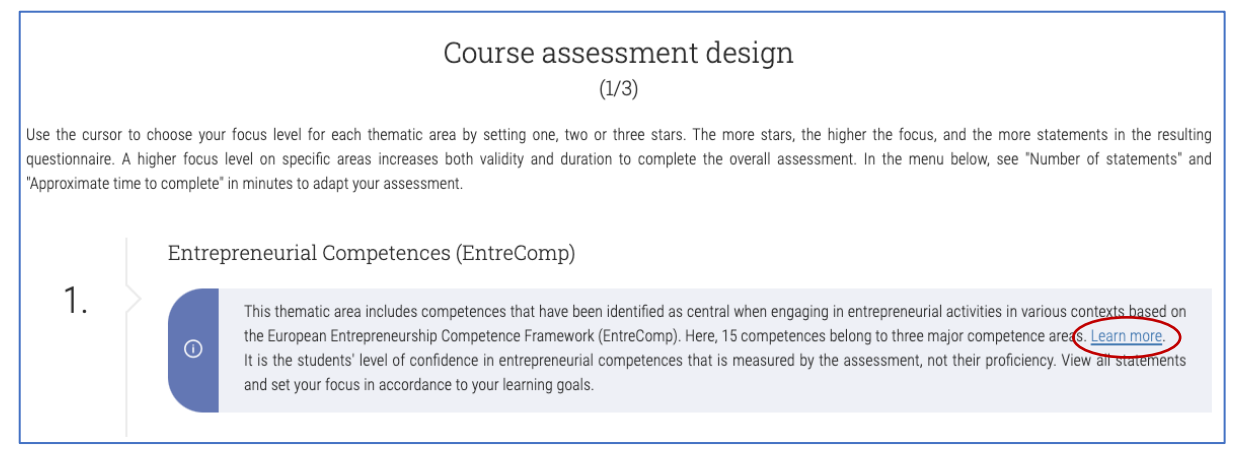

#### A short description of the assessment area and its content will appear in a pop-up window.

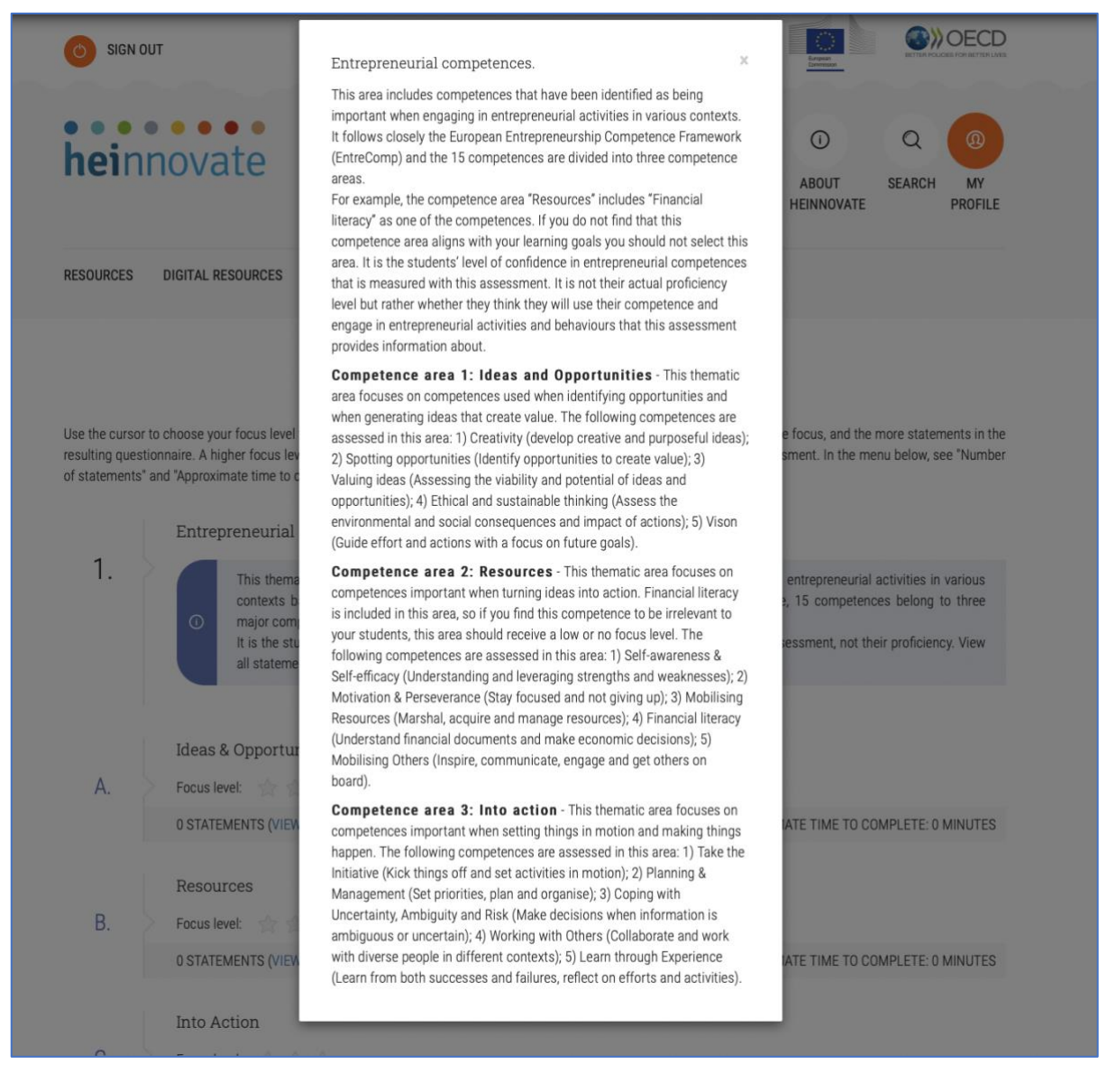

### . . . . . . . heinnovate

You can choose the level of focus by clicking on one, two or three stars next to the title of the areas. You can also decide to exclude an area by selecting no stars. In this case, there will be no questions included on that area in the course assessment. The more stars you select, the higher the number of questions will be in your assessment. You can see how long it will take the student to complete the assessment as well as the number of statements that will be included in the questionnaire.

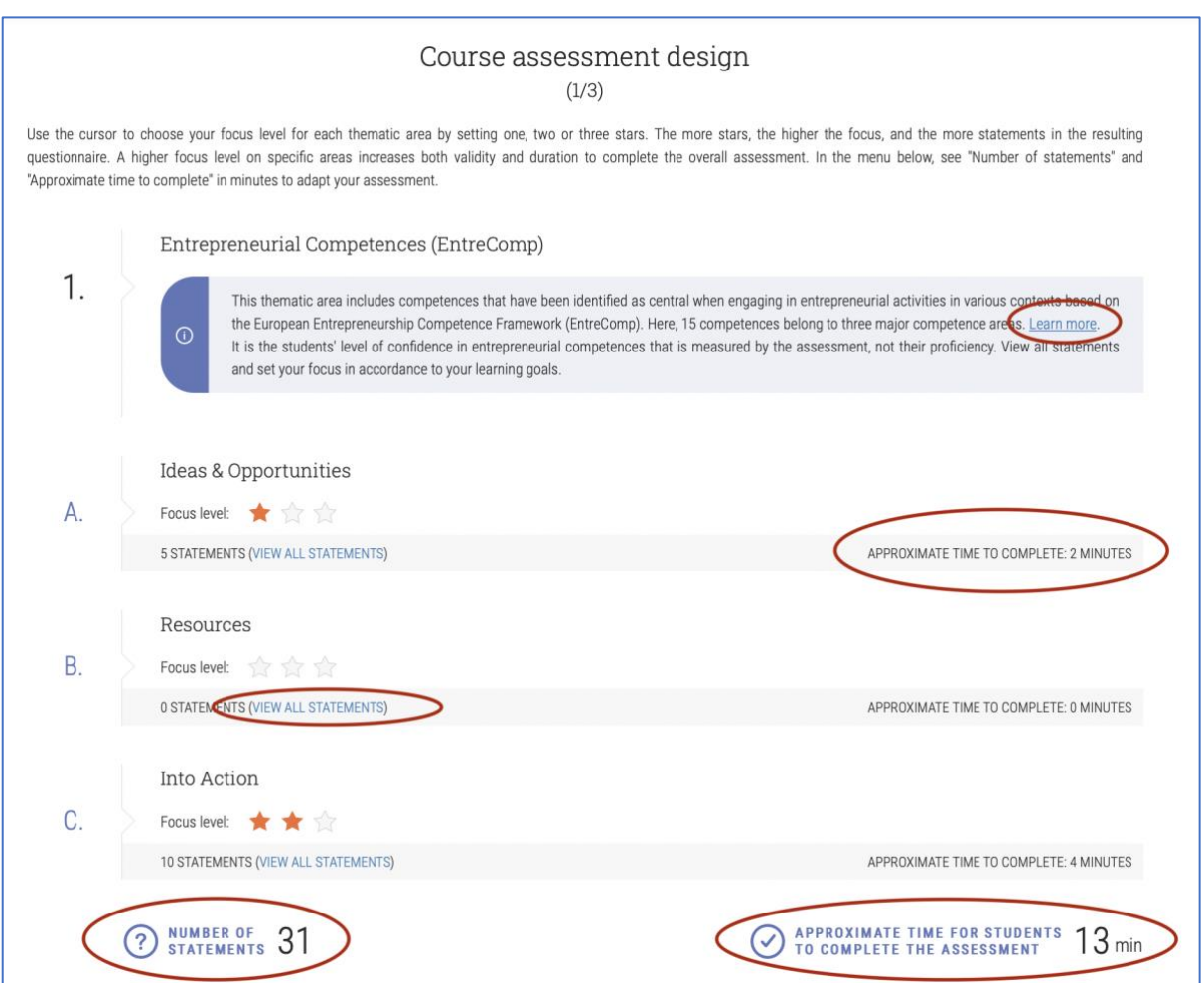

You can also click on 'View All Statements' to see the items that this assessment area includes.

Moving on to the next page, the course assessment design focuses on Entrepreneurial Intentions and Attitudes and Entrepreneurial Mindset and Enterprising Behaviours.

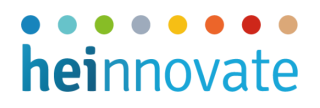

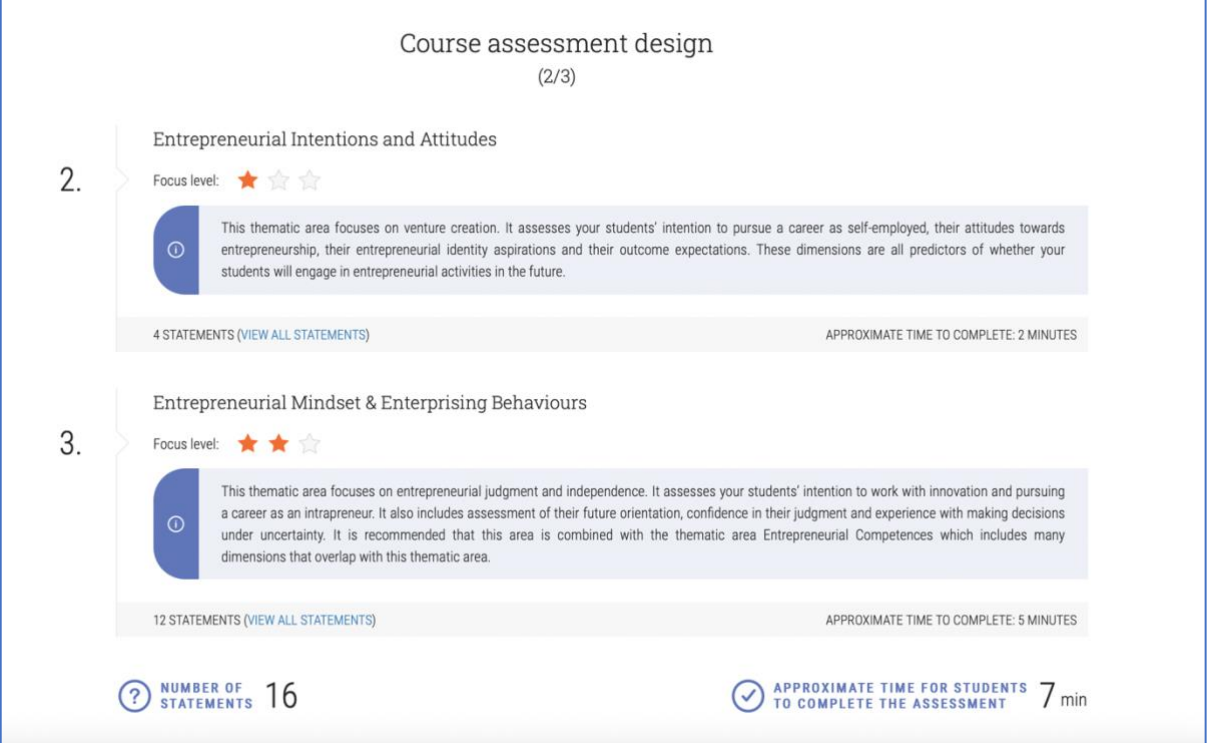

The last step in the course assessment design addresses **Entrepreneurial Scenarios** and **Educational Effects**. For the former, the students are asked to rank several strategies that can be applied to the scenarios proposed to them. Here, instead of choosing a focus level by clicking on stars, you are asked to select whether you want to include entrepreneurial scenarios in your course assessment or not. If so, on what should they focus?

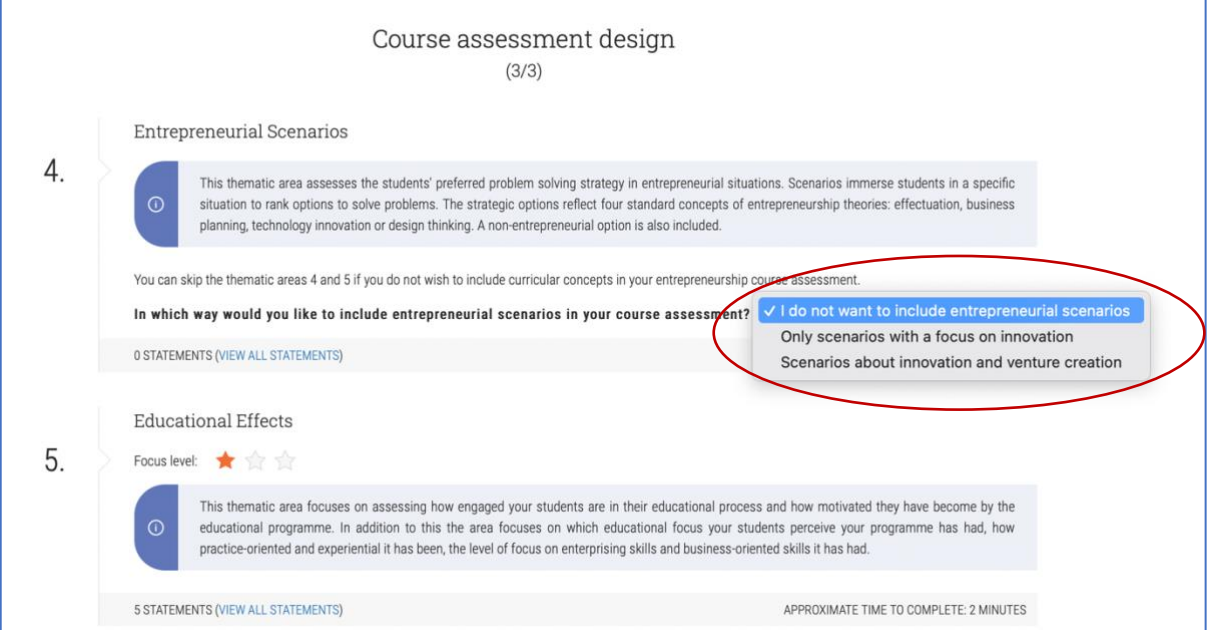

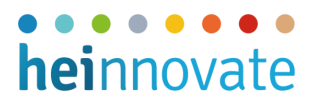

When answering the course assessment questionnaire for this area, students are asked to assess different scenarios and express their preferred strategy by dragging and dropping different statements in their preferred order as shown on the image below.

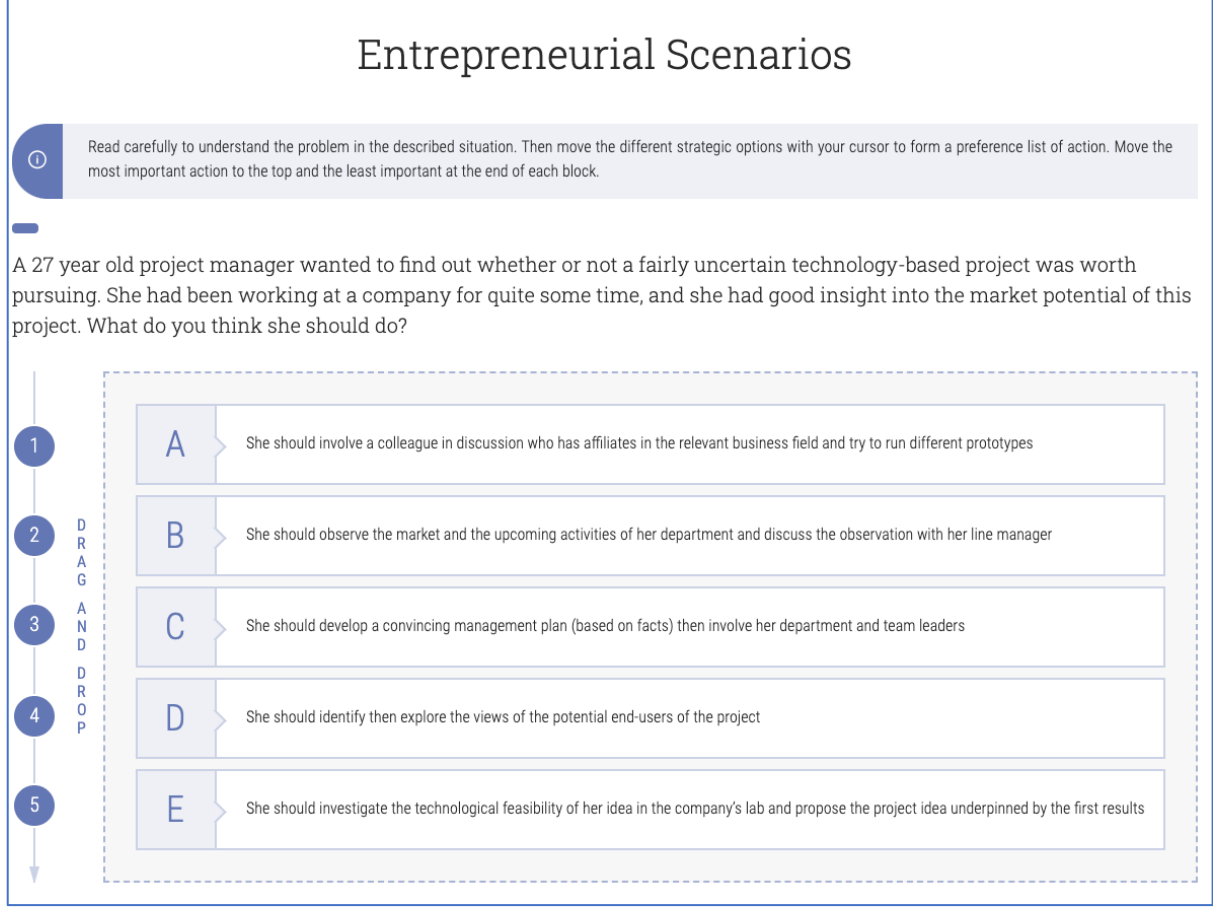

The last area focuses on educational effects. When you have finished customising your course assessment, you can click on 'Preview' to see the assessment you designed.

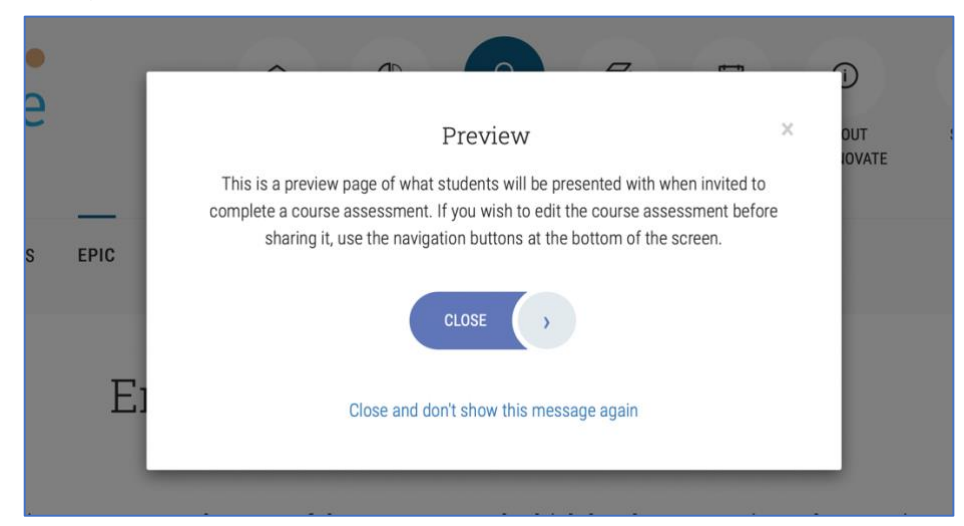

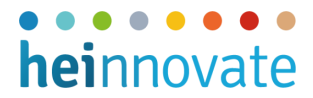

The preview will display the full questionnaire your students will receive for completion.

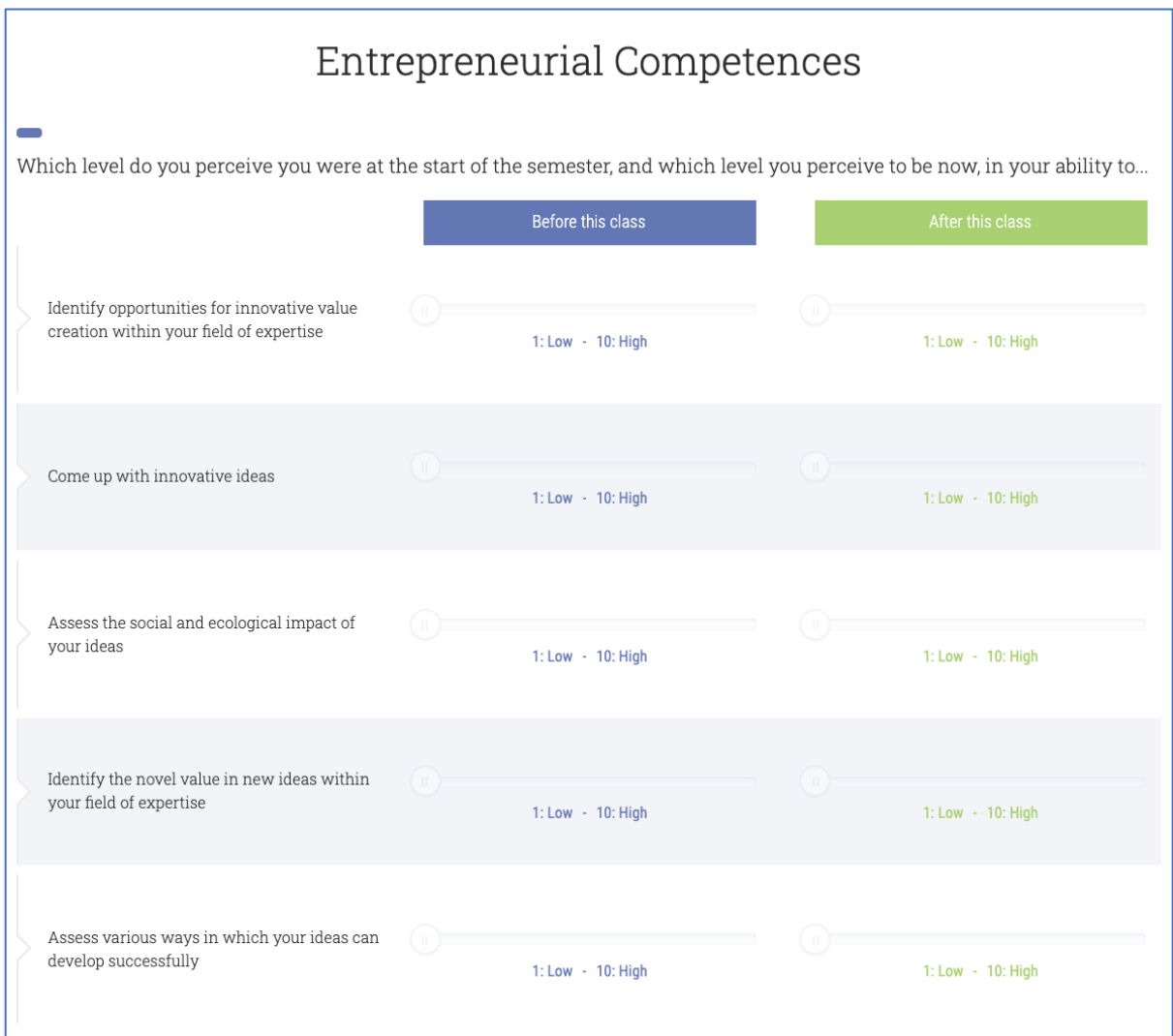

If you wish to change the content of the assessment, you can still go back and edit the assessment. When you are finished, click on 'Create course assessment' and your customised assessment is ready to be shared with your course participants.

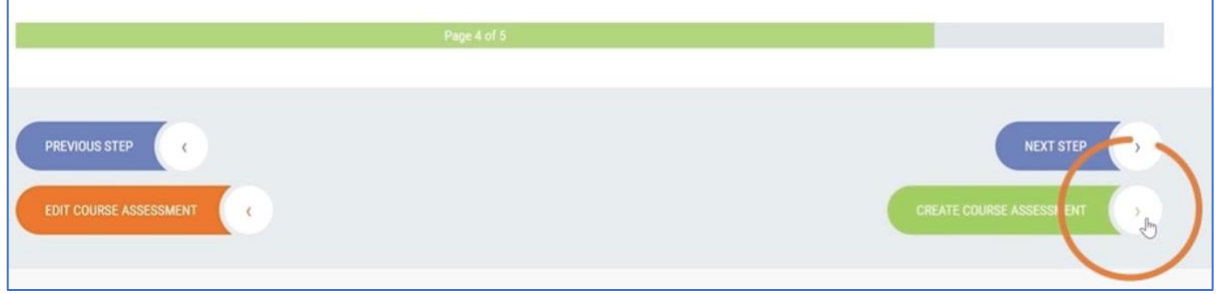

#### <span id="page-8-0"></span>2.2 Create a course assessment using a predefined template

You can also decide to use one of the three predefined course assessment templates. The three templates vary in the level of focus put on the five different thematic areas and in the length of completion i.e. the number of questions displayed.

The three predefined assessment templates are:

- 1. **Entrepreneurial mindset assessment** with a focus on creative, collaborative and leadership competences. This assessment is suitable for courses that do not focus on venture creation
- 2. **Readiness for business creation assessment** with a focus on entrepreneurial intentions and entrepreneurial competences that are important in the early stages of a venture creation process
- 3. **Venture creation potential assessment** with a holistic focus on venture creation, including enterprising behaviours and entrepreneurial competences important to all stages of a venture creation process

To start, select which assessment template you wish to use.

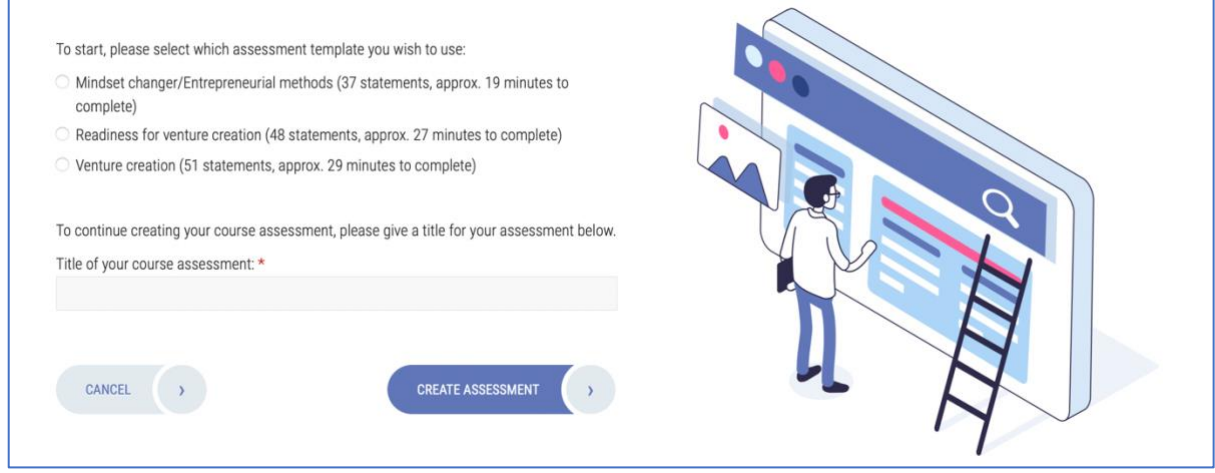

After selecting one of the three templates, you will see a preview. You can still edit the content of the assessment during this preview, otherwise the predefined assessment is ready to be shared with your course participants.

### <span id="page-9-0"></span>2.3 How to share the questionnaire

Once you have created a course assessment, the questionnaire you designed is ready to be shared with your students. You can copy the unique link generated by the system and send it to your course participants. To complete the assessment, your course participants do not need to register with HEInnovate. Their completed assessment will be anonymous, and you will receive the aggregated results of the completions as well as be able to see the number of completions.

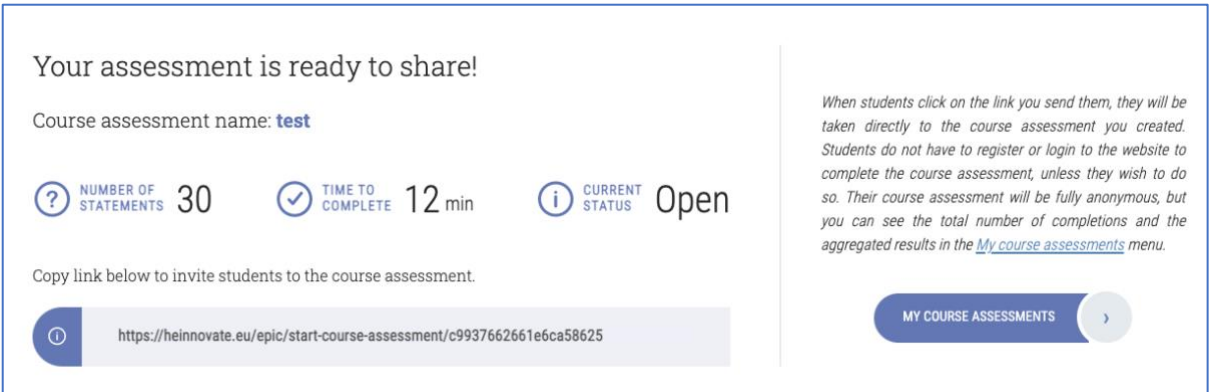

In 'My course assessments' you can see all of your course assessments. The menu gives you an overview of your already created course assessments and you can see the titles of the assessments and the number of assessments that the students have submitted. You can view the results of the completions and have them visualised for you.

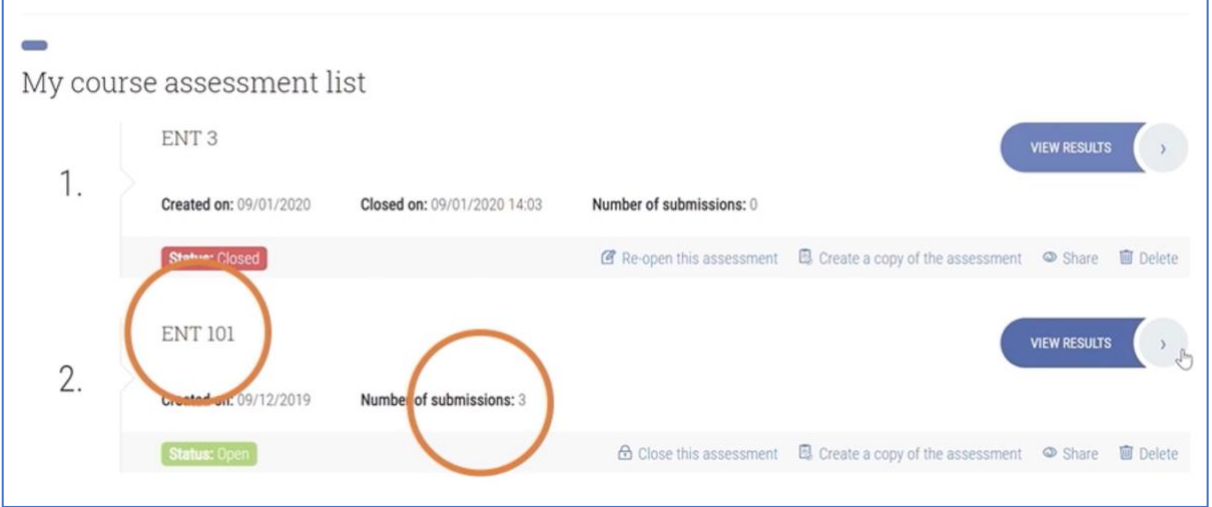

You can also close an assessment by clicking on 'Close this assessment', so participants can no longer fill in the questionnaire, or re-open them to allow for further completions. You can create a copy of an existing course assessment. This option allows you to reuse a course assessment you have created, either with another group of course participants or with the same group at a later time.

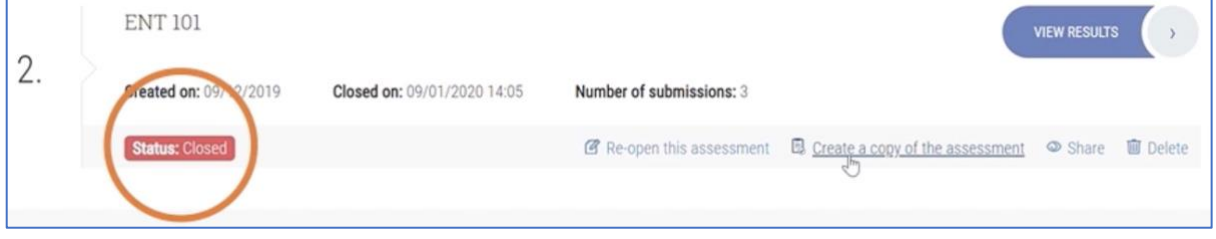

<span id="page-10-0"></span>2.3 How to access the results of the assessment

### ...... heinnovate

If you click on the 'View results' button, you get a quick overview of the aggregated score per assessment area, based on what the course participants filled in for that specific assessment. The results show you the students' assessment before and after the course taken and the change as delta.

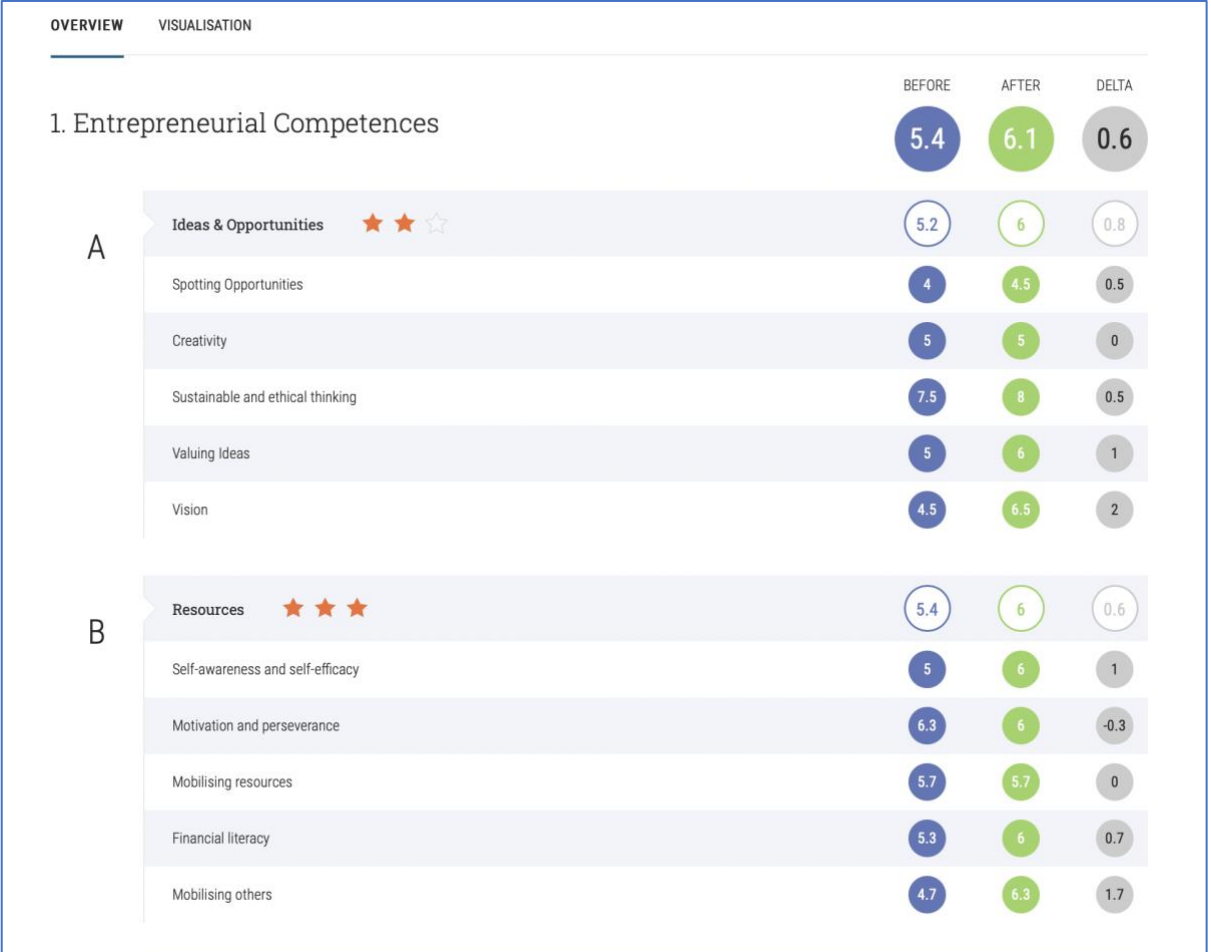

For Educational Effects and Entrepreneurial Strategies, the results display is different, as shown in the following pictures.

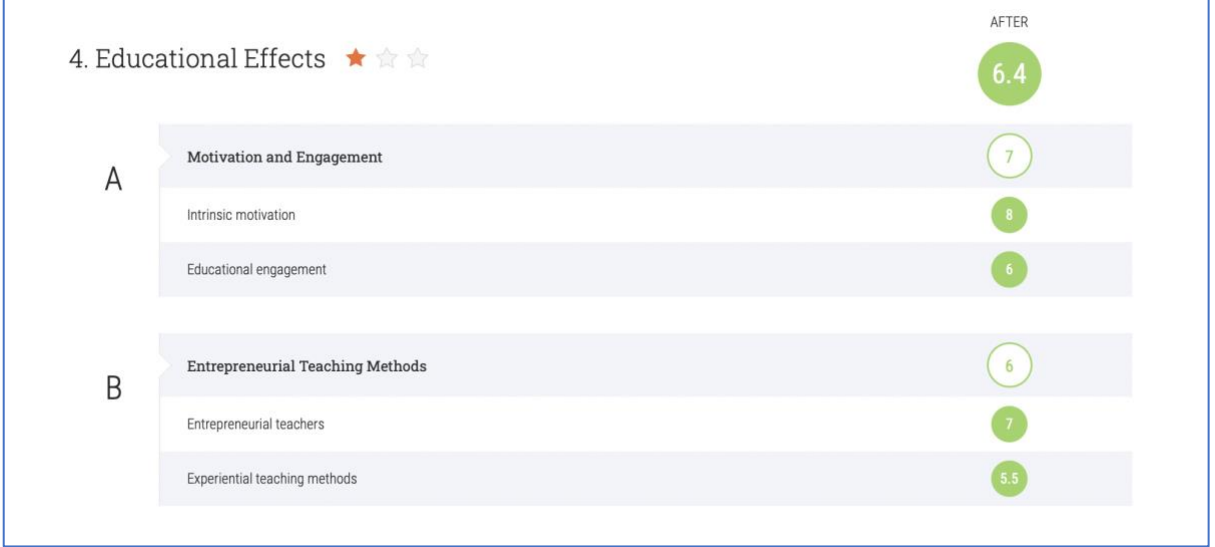

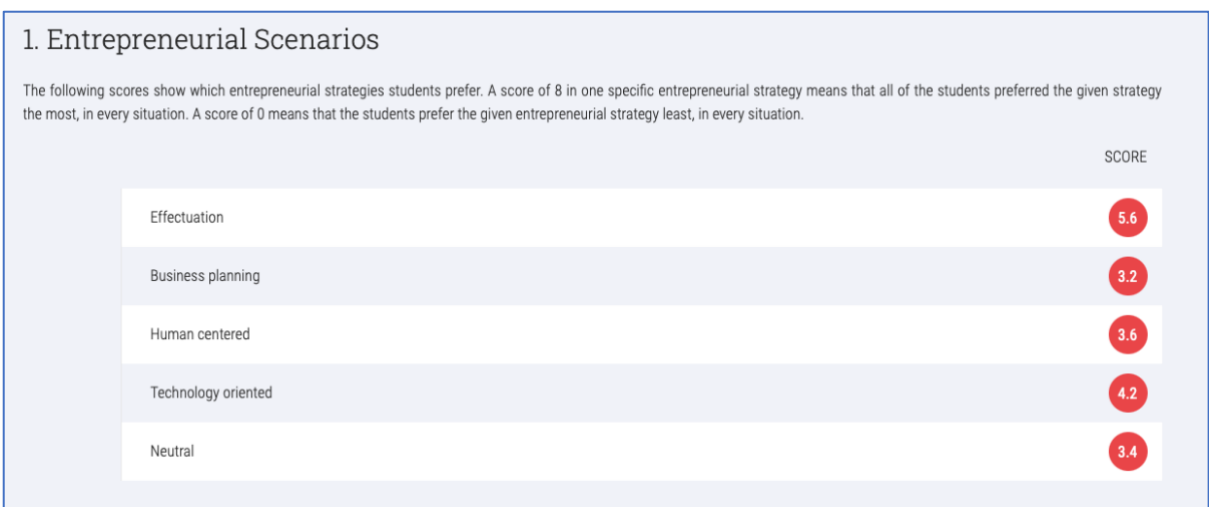

You can download the results as an .xls file as well.

If you wish to see the results visualised, you can create an overview with bar charts and spider diagrams for the different areas.

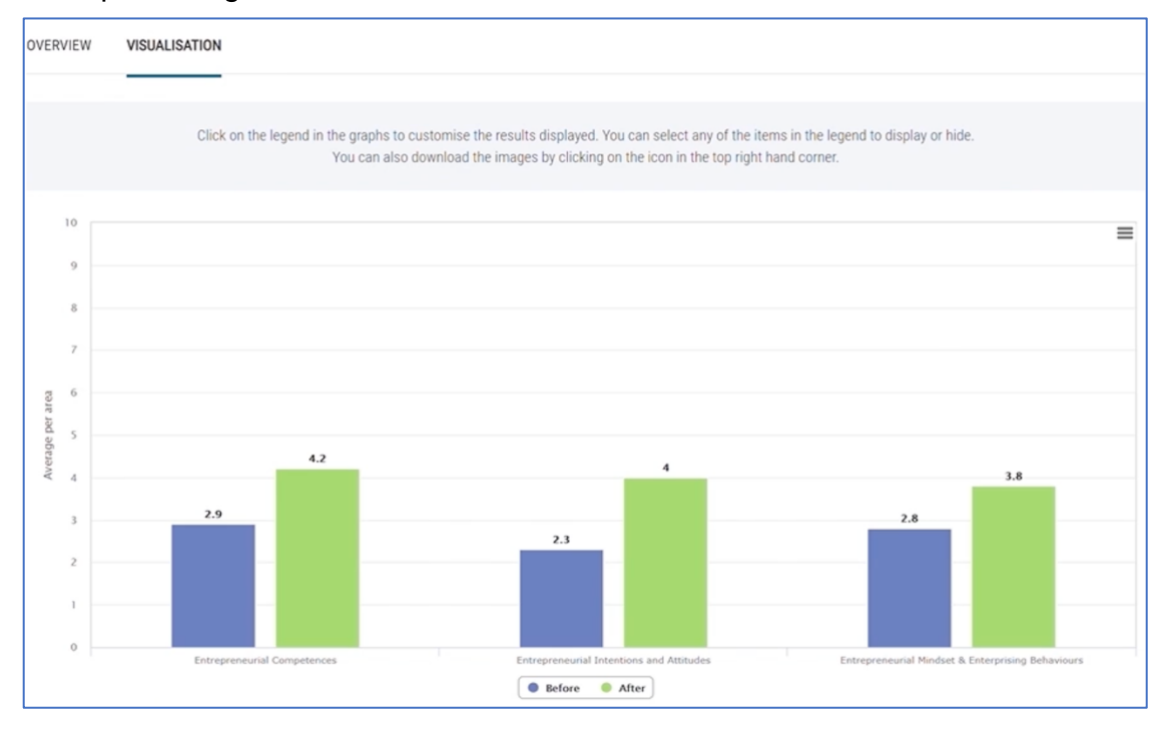

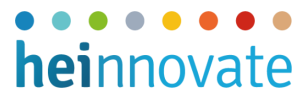

You can also download these charts in jpeg or other formats (e.g.pdf, png).

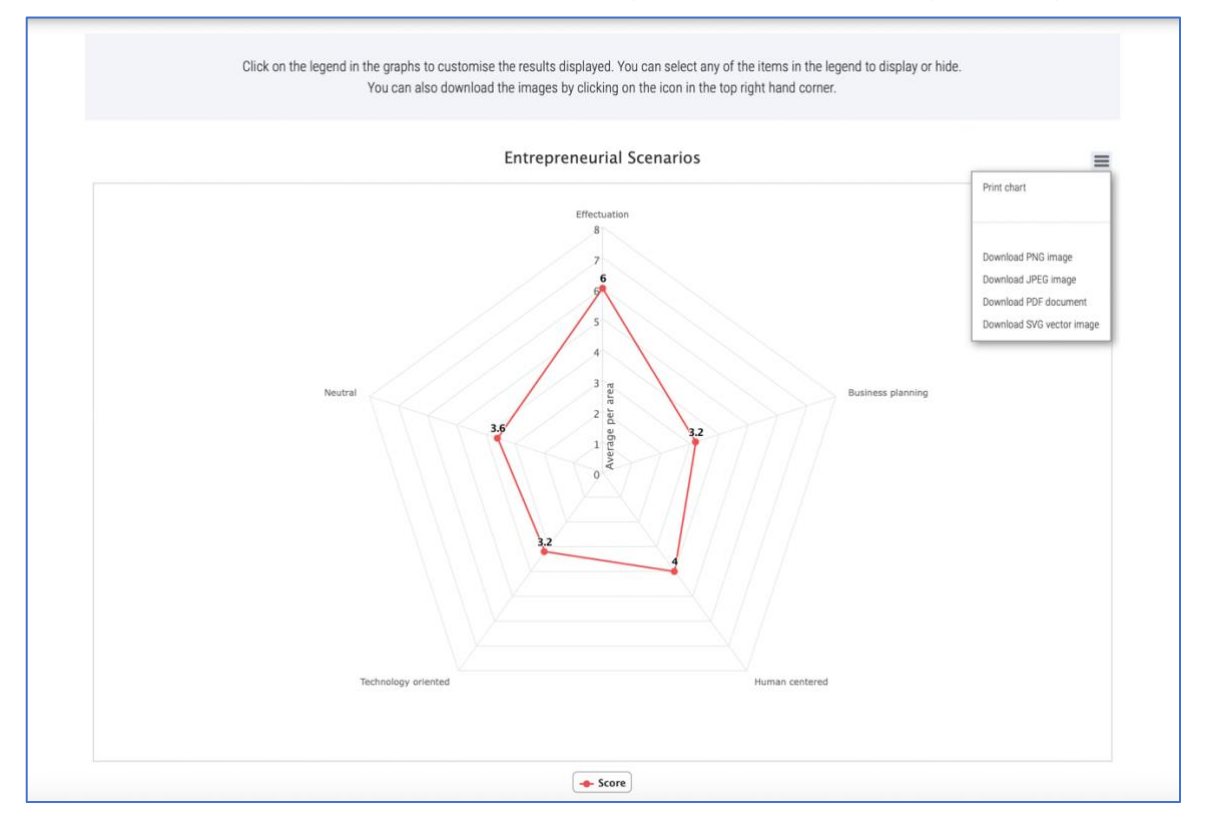

Upon submitting their completion, course participants have the option to download their individual results in an Excel file.

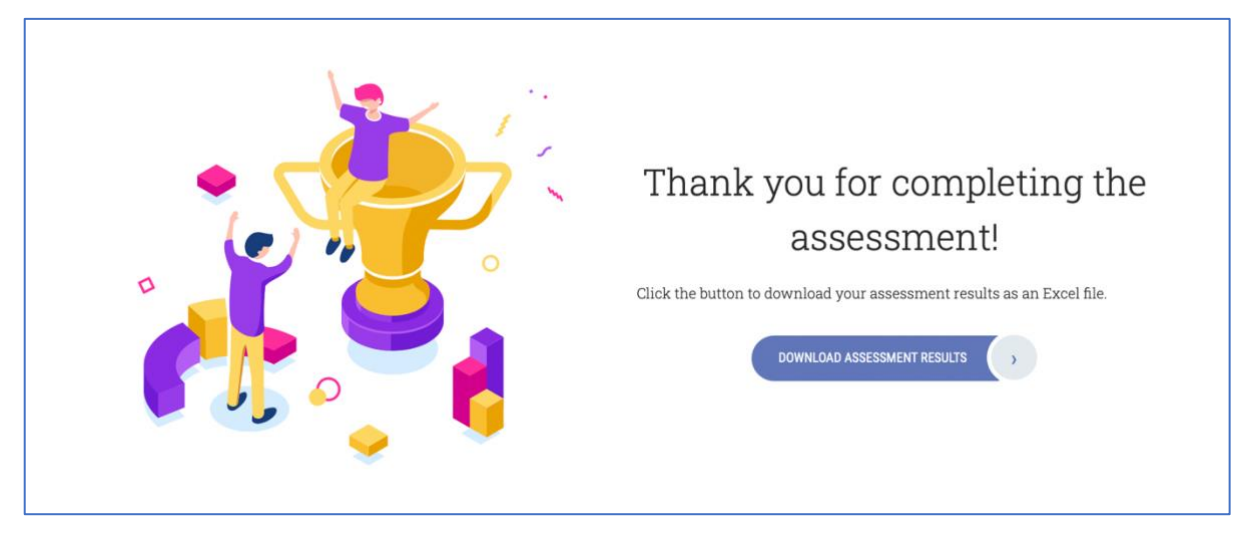

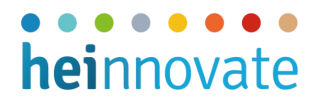

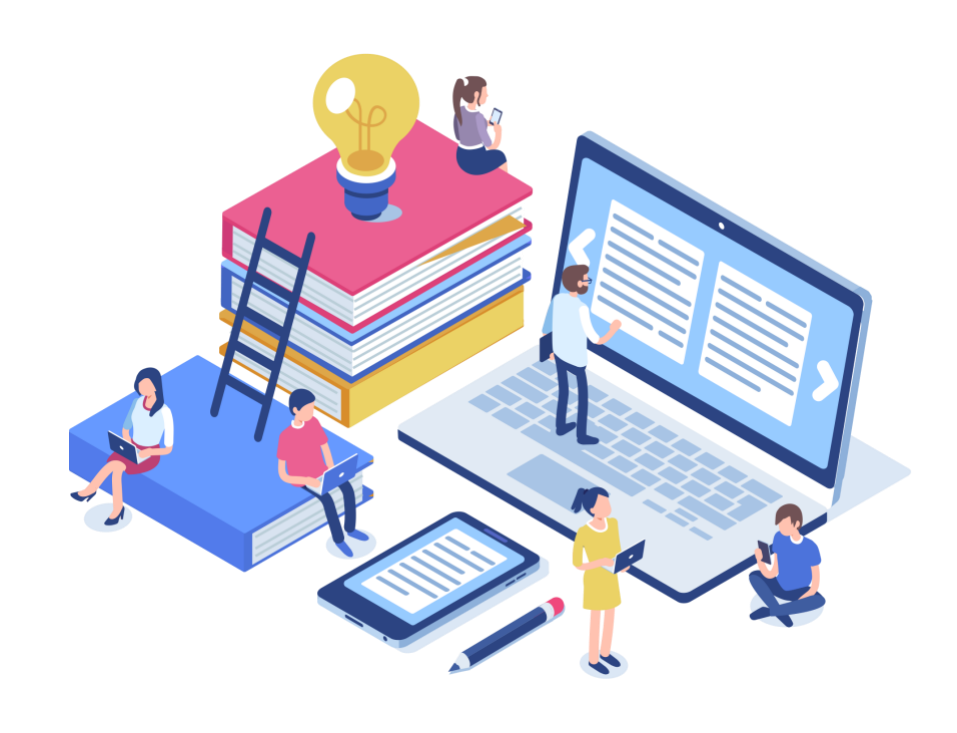

*If you have any questions or comments, please do not hesitate to contact us at [info@heinnovate.eu](mailto:info@heinnovate.eu)*

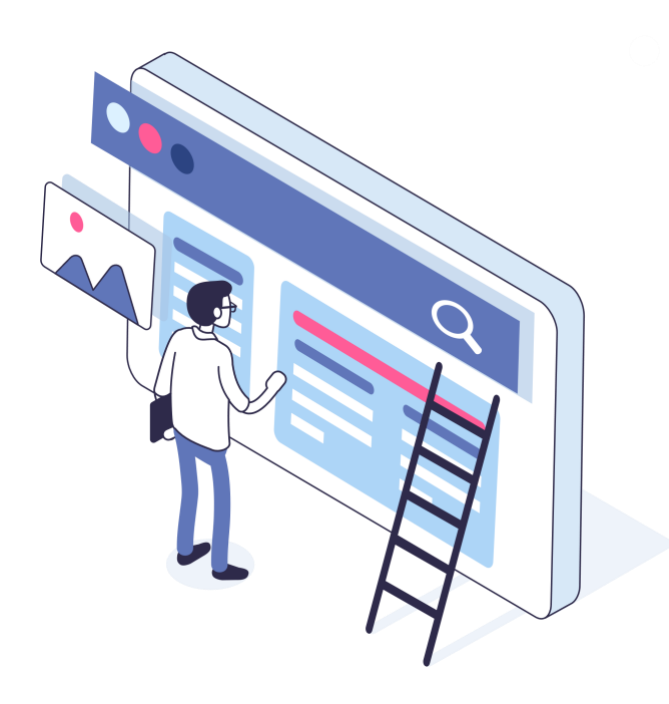